Passo 1 Ligar PC, este deverá fazer o login automático na conta

username: escola password: pelayo

Passo 2

Executar o atalho "virtualbox" existente no ambiente de trabalho da conta escola, seleccionar a máquina virtual desejada (neste caso Primavera) e premir o botão iniciar

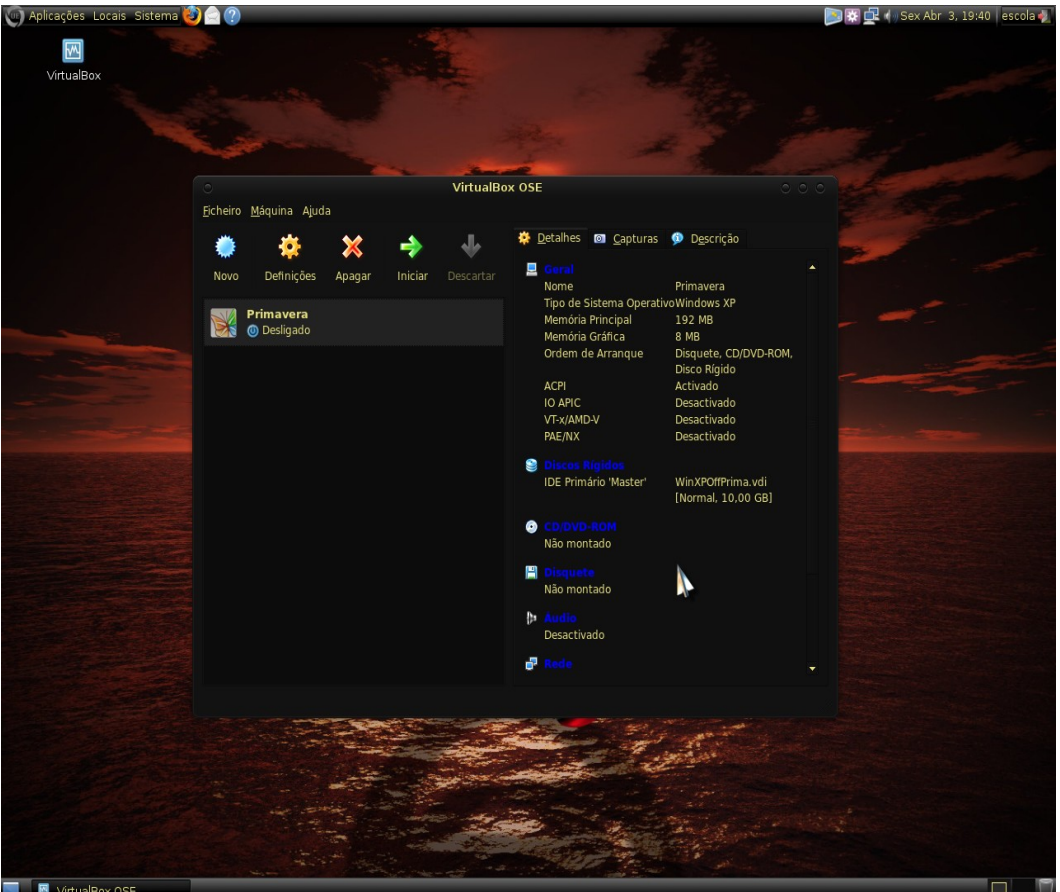

sso 3

Surge a maquina virtual Windows seleccionar a conta user (esta maquina virtual "Primavera" é constituída pelo sistema operativo Windows XP sp3, Antivírus AVAST free, Office 2007 e Software de gestão Primavera v7).

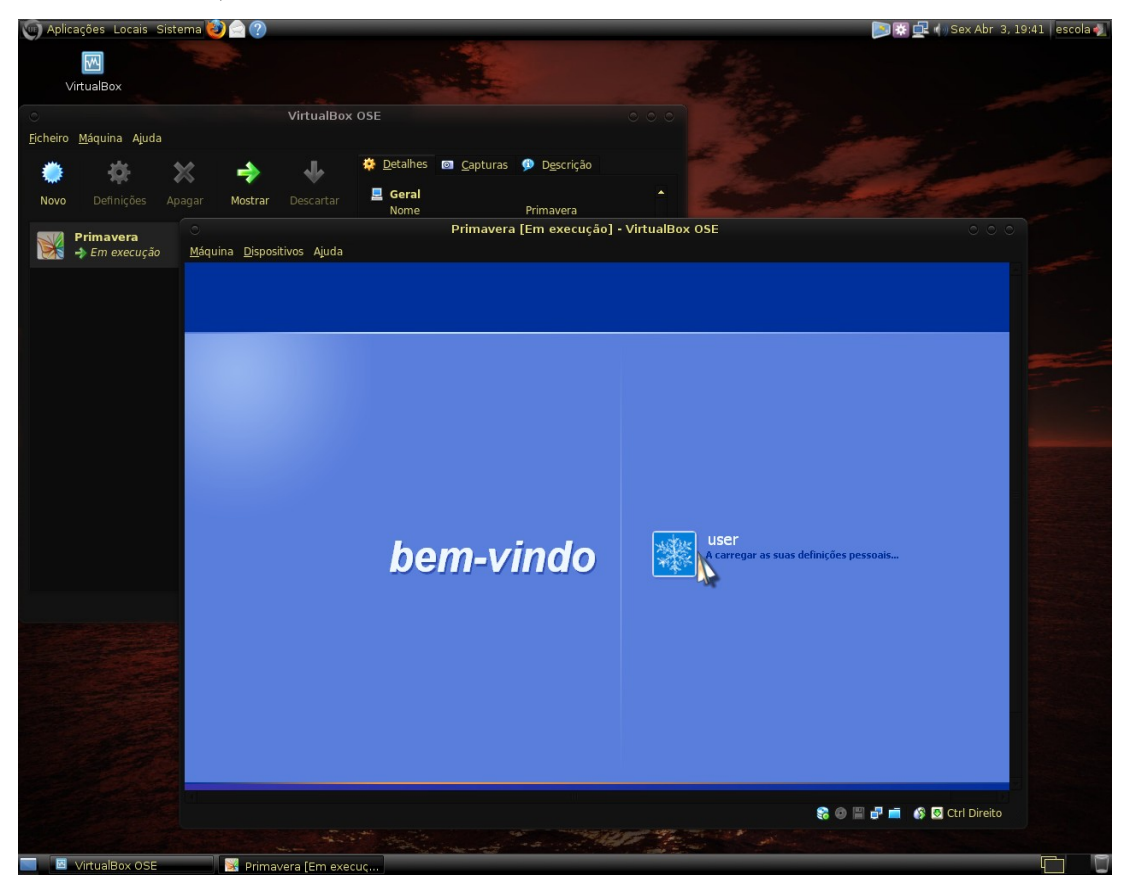

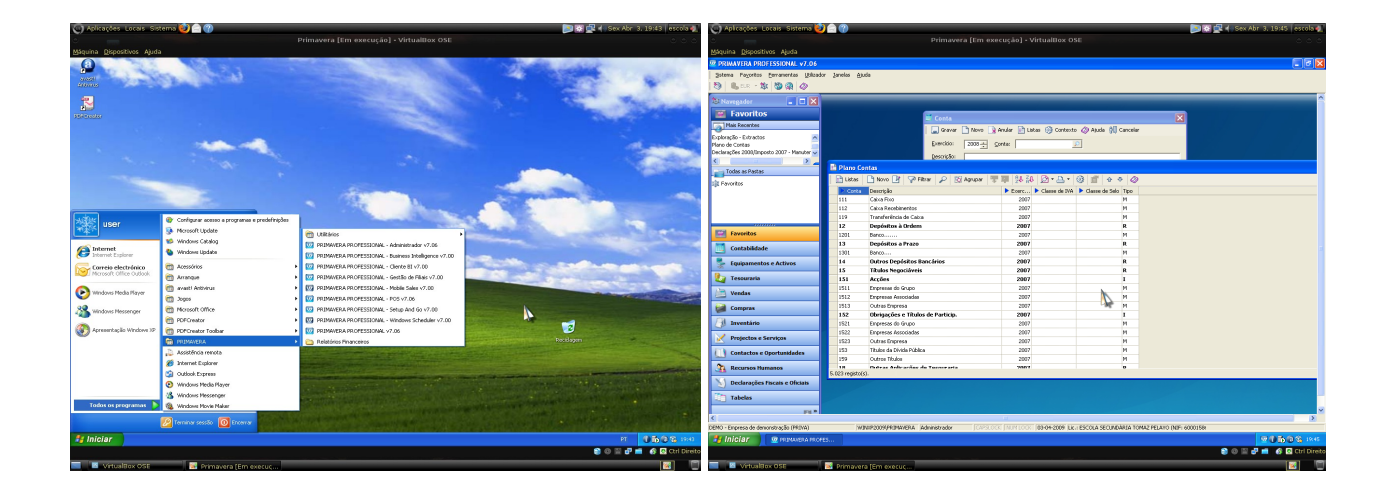

Passo 4

Definição de uma pasta para partilha entre o sistema operativo Windows XP e o Linux, de forma a possibilitar a cópia de ficheiros e de aplicações entre os dois sistemas operativos.

Na maquina virtual ir a Dispositivos → Pastas partilhas ... → Pastas da máquina → Adicionar Partilha  $\rightarrow$  Other  $\ldots \rightarrow$  Procurar pasta (/home/escola/Imagens)  $\rightarrow$  Tornar permanente  $\rightarrow$  Ok

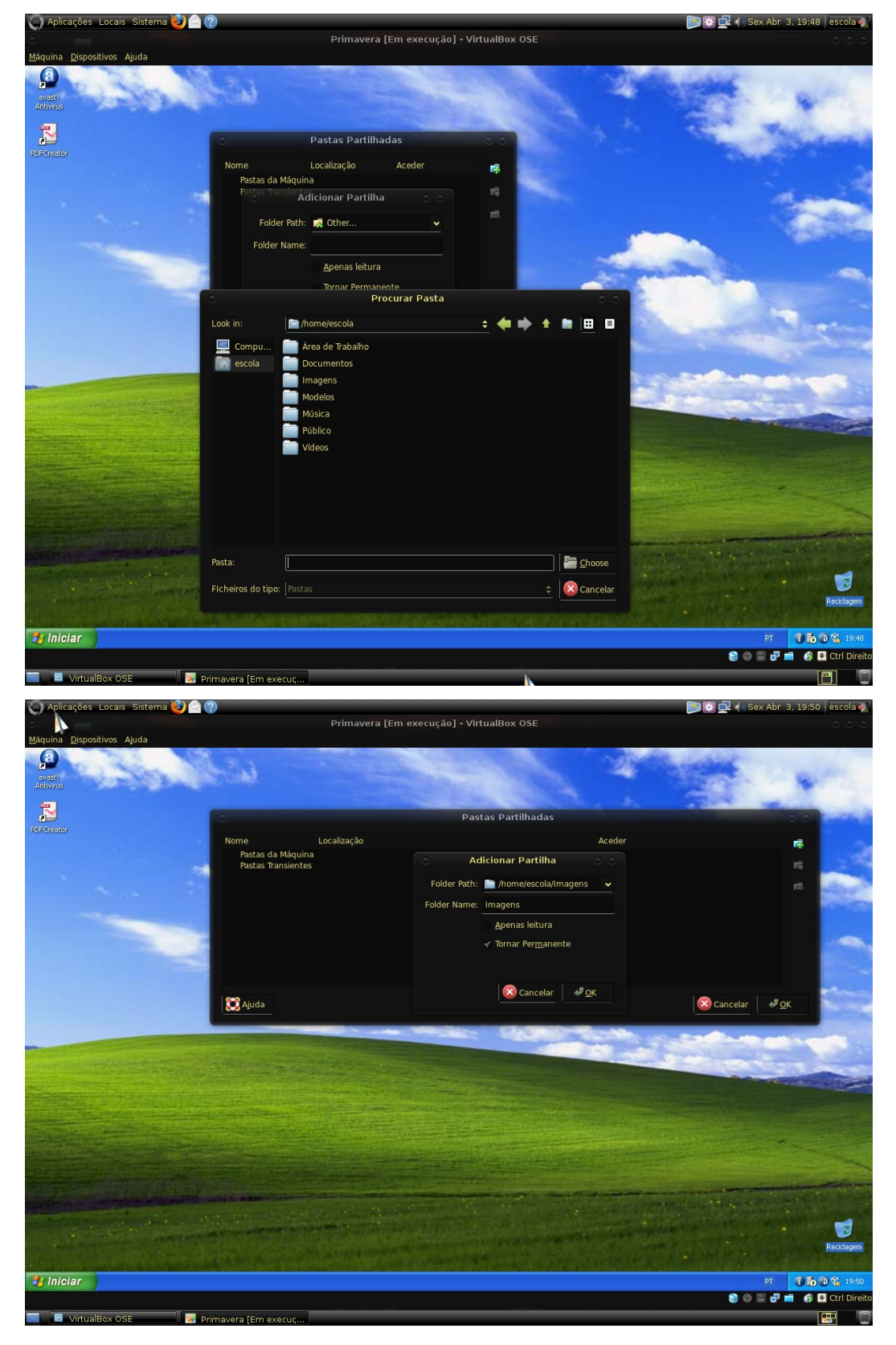

## Passo 5

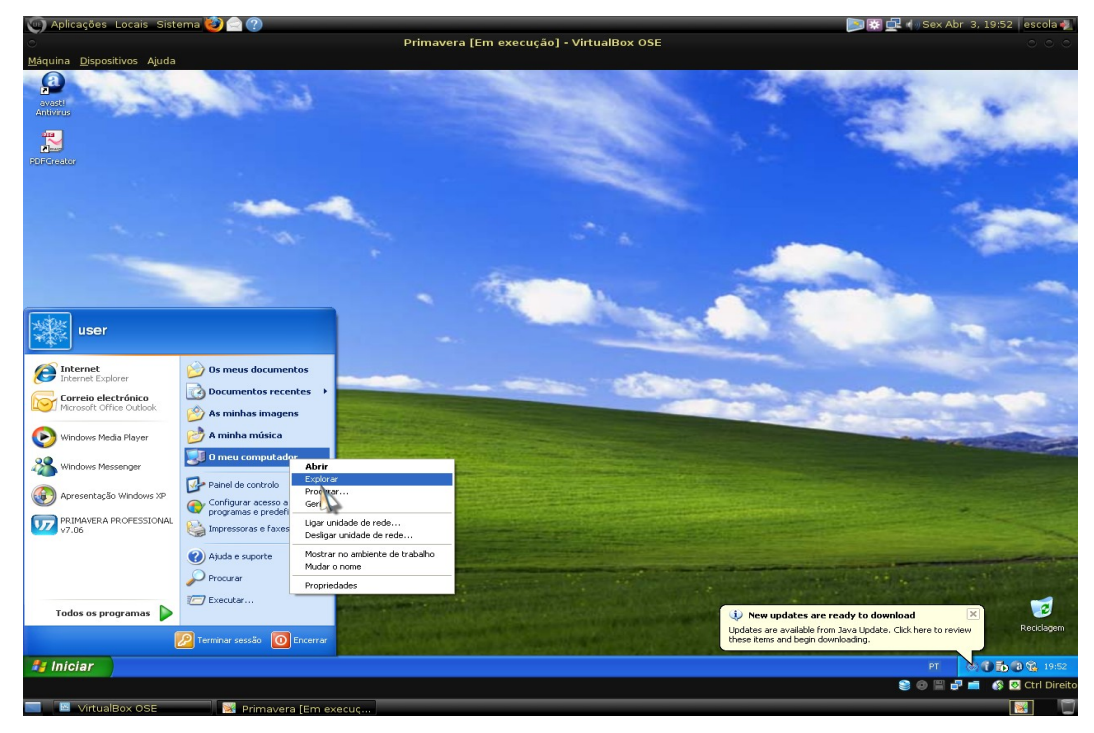

Na máquina virtual ir a Iniciar  $\rightarrow$  O meu computador  $\rightarrow$  (botão do rato lado direito) Explorar

## Passo 6

Para aceder à pasta partilhada ir a

Os meus locais na rede  $\rightarrow$  VirtualBox Shared Folders  $\rightarrow$  \\VBOXSVR\Imagens

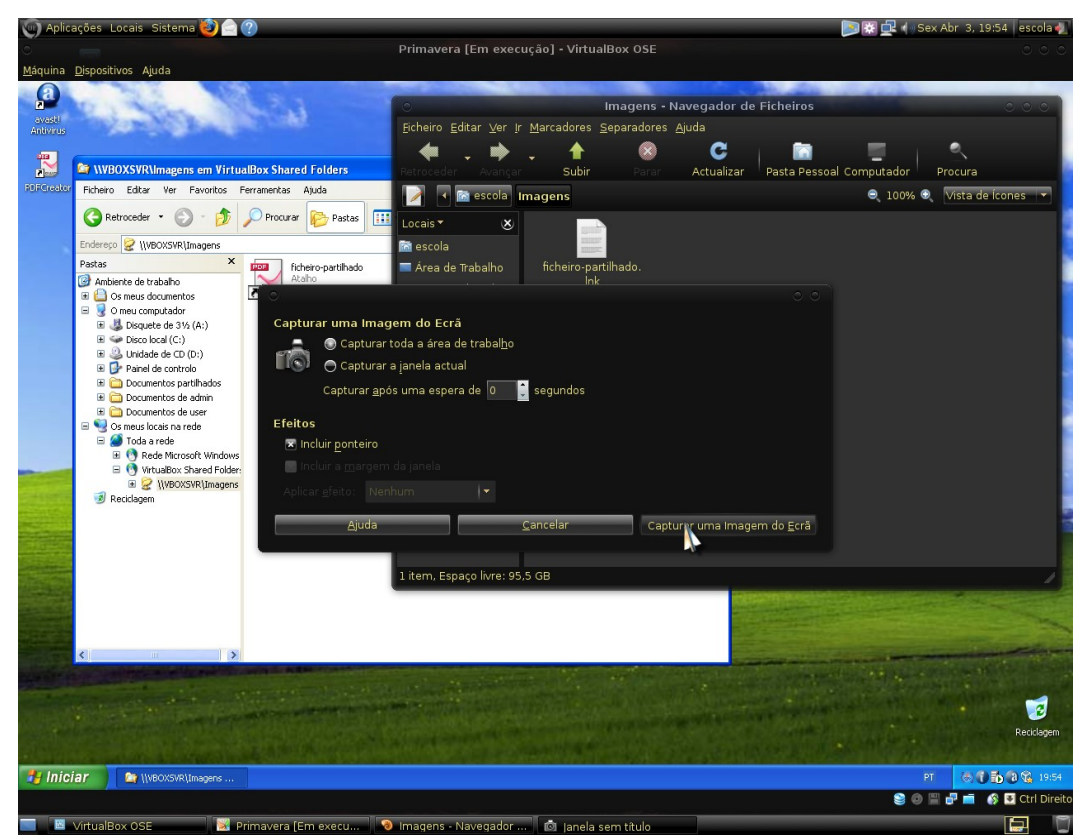

Para desligar o PC deve desligar a máquina virtual da forma tradicional Iniciar … e de seguida encerrar o sistema operativo Linux no canto superior direito do écran.

Bom trabalho, use convenientemente os recursos colocados à vossa disposição.